令和6年度 「選択研修等受講希望者名簿」作成の手引【私立】

□ 選択研修等受講希望者名簿の作成から受講者確定までの流れ

| 手順                     | 詳細ページ   |
|------------------------|---------|
| 【手順I】校内で受講希望者を取りまとめる   | I~ 3ページ |
| 【手順2】宮崎県電子申請システムで登録する  | 4~ 6ぺージ |
| 【手順3】PDF・メールで登録内容を確認する | ワページ    |
| 令和6年度 選択研修等受講希望者申請フォーム | 8ページ    |
|                        |         |

<sup>【</sup>補足】①同じ申請フォームで5名以上の受講希望者がいる場合……………7ページ ②追加の受講希望者を登録する場合……………………………………7ページ ③登録後に登録内容を変更・修正する場合……………………………7ページ

### □ 留意事項

 ・申込期限について 申込期限は1期は5月2日(木)、2期は6月27日(木)です。 期限を過ぎての追加登録は、理由にかかわらずお受けできません。 必ず期限内に登録してください。

 ・受講者の決定について 各講座には定員が設定されています。定員を超過した場合は、受講調整を行います。 1期は5月29日(水)、2期は7月22日(月)に受講者決定について、通知します。 受講希望者が受講決定者として通知されているか、必ず確認してください。 ※令和5年度も受講調整を実施し、受講対象とならなかった方がいます。

#### 【手順1】 校内で受講希望者を取りまとめる

「令和6年度 宮崎県教育研修センター選択研修等受講希望者名簿」(校内決裁用)(以下、「校 内決裁用」)を県教育研修センターホームページの「研修」からダウンロードしてください。「校 内決裁用」をPCまたは手書きで作成し、校内決裁をしてください。

作成の際は、令和6年3月15日付け 0201-1392「令和6年度 選択研修等受講希 望者名簿の作成及び提出について(依頼)」により、受講対象者の区分や受講可能な研修を十分に 確認してください。

受講希望者名簿の内容は、宮崎県電子申請システムによる登録内容と同じです。ただし、この 校内決裁用で受講の申込みはできません。宮崎県教育研修センターへの提出も不要です。

※「校内決裁用」作成時の留意点

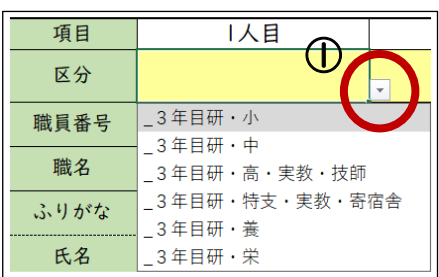

①黄色のセルは選択式(ドロップダウン)です。

▼ボタンをクリックして、該当する項目を選んで ください。 入力した内容を消去する場合は、BackSpace キー、

または Delete キーで消してください。

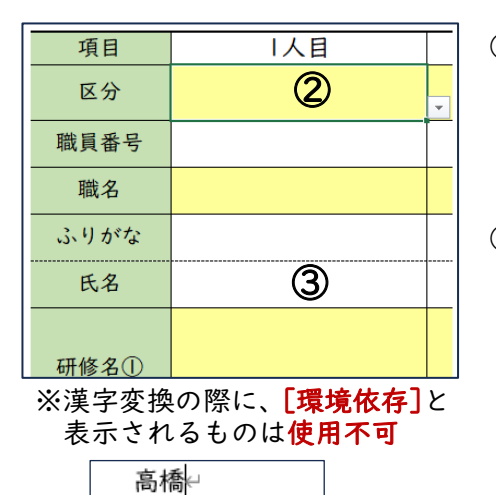

髙橋 (環境依存

2区分の表示がある場合は、「区分」を先に選択してくだ さい。 校種やステージによって、選択できる研修が異なりま

す。「区分」が未選択の場合、研修名が表示されません。 ③電子申請システムでは、旧字体や異体字などに用いられ る「外字」及び「環境依存文字」は使用できません(※)。 氏名に旧字体等が含まれている場合は、標準字体で入力 し、氏名の後に( )で説明を加えてください。 [例]「前濵 葉子」の「濵」が異体字の場合

「前浜 葉子(浜は、まゆはま)」と入力

## 1 職能選択研修

 $\vert$ 1

- ◦令和6年3月15日付け 0201−1392「令和6年度 選択研修等受講希望者名簿の作 成及び提出について (依頼)」の「別紙 | 選択研修等受講希望者名簿作成の対象となる研修」 の「5 職能選択研修」及び「別紙4 選択研修・職能選択研修における受講可能講座 一覧 表」を必ず確認して入力してください。
- ▫2期(9月以降)に実施される研修についても、1期で登録します。

▫講師等で、職員番号がない場合や間に合わない場合は、「999999」を入力してください。

①ホームページからダウンロードした「令和6年度 宮崎県教育研修センター選択研修等受講希 望者名簿(校内決裁用)」の「(別紙1)校内決裁用シート・1期」を開く。

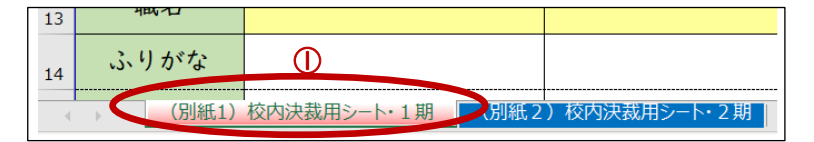

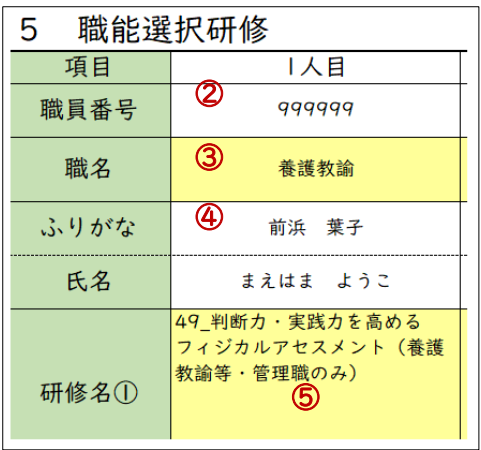

②受講希望者の「職員番号」を入力する。 ③▼ボタンをクリックして、該当する「職名」を 選択する。 ④「ふりがな」と「氏名」を入力する。

氏名に旧字体等が含まれている場合は、標準字体 で入力し、氏名の後に( )で説明を加える。 ⑤▼ボタンをクリックして、希望する講座を選択 する。

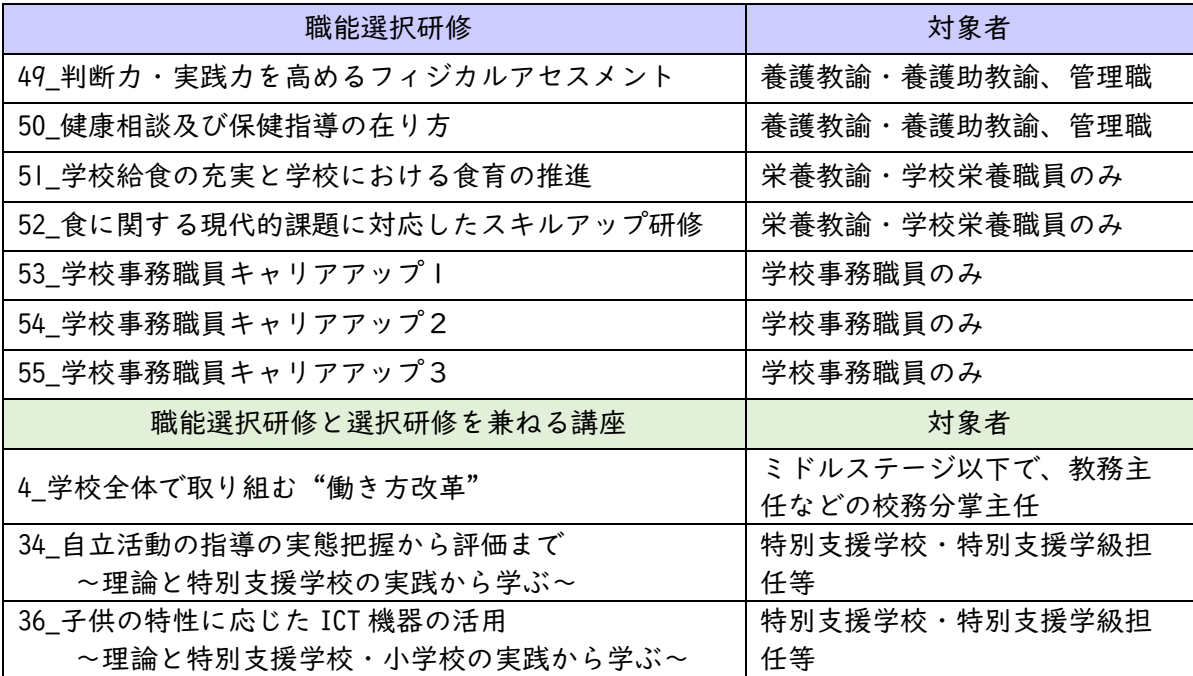

# 2 選択研修

- ◦令和6年3月15日付け 0201-1392「令和6年度 選択研修等受講希望者名簿の作 成及び提出について(依頼)」の「別紙4 選択研修・職能選択研修における受講可能講座 一 覧表」を確認し、1期・2期に分けて入力してください。
- ▫入力するシートは1期と2期で分かれています。選択研修2期のみ、別シートになっています。

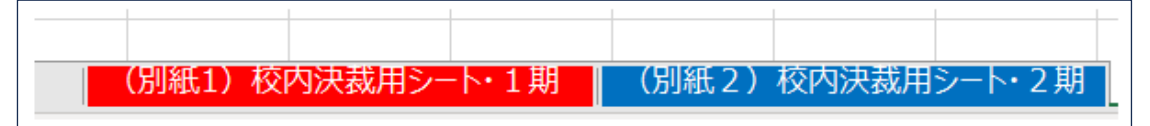

▫入力方法は、2ページ「職能選択研修」と同様です。

▫講師等で、職員番号がない場合や間に合わない場合は、「999999」を入力してください。 ◦一人で5講座以上を希望する場合は、「○人目」の欄に分けて入力してください。

「区分」や「氏名」等の入力もお願いします。

▫研修番号 39~41 は、同じ研修が1期と2期で実施されますので、次のように3桁の講座番号 で表示しています。実施日に合わせて選択してください。

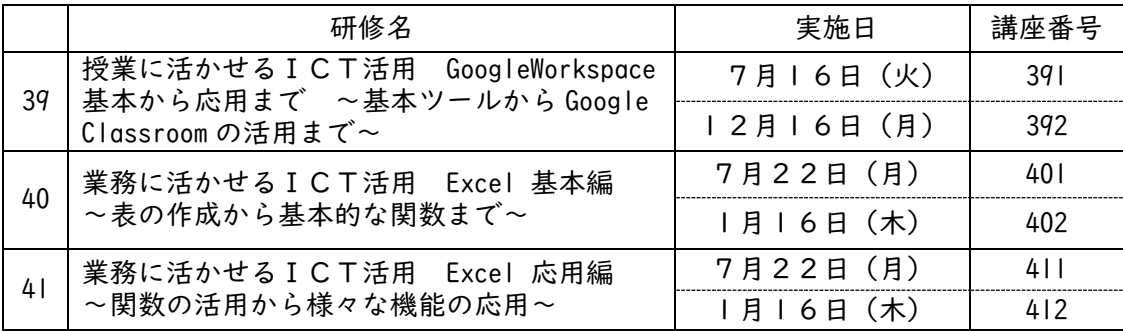

校内決裁用のデータを基に、受講希望者の情報を宮崎県電子申請システムで登録します。 8ページ「令和6年度 選択研修等受講希望者申請フォーム」内のURLまたは二次元コード から、電子申請システムにアクセスしてください。

申込期限は、1期が5月2日(木)、2期が6月27日(木)です。期限を過ぎての追加登録は、 理由にかかわらずお受けできませので、必ず期限内に登録してください。

①入力フォームに従って、「基本情報」を入力する。

# 1 3年目研修選択研修受講希望者名簿

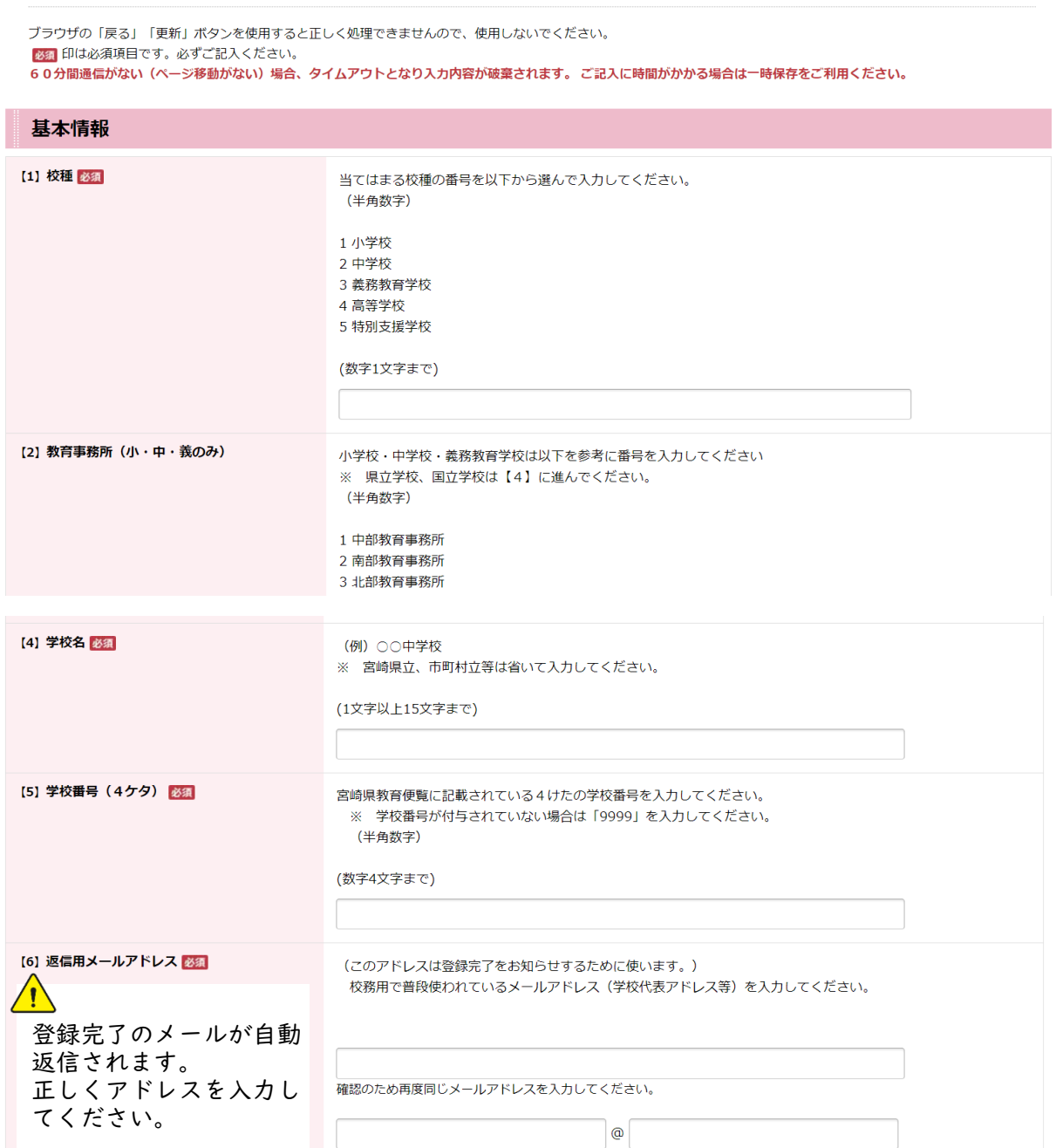

#### ②入力フォームに従って「受講者情報」を入力し、「登録前確認事項」をチェックする。

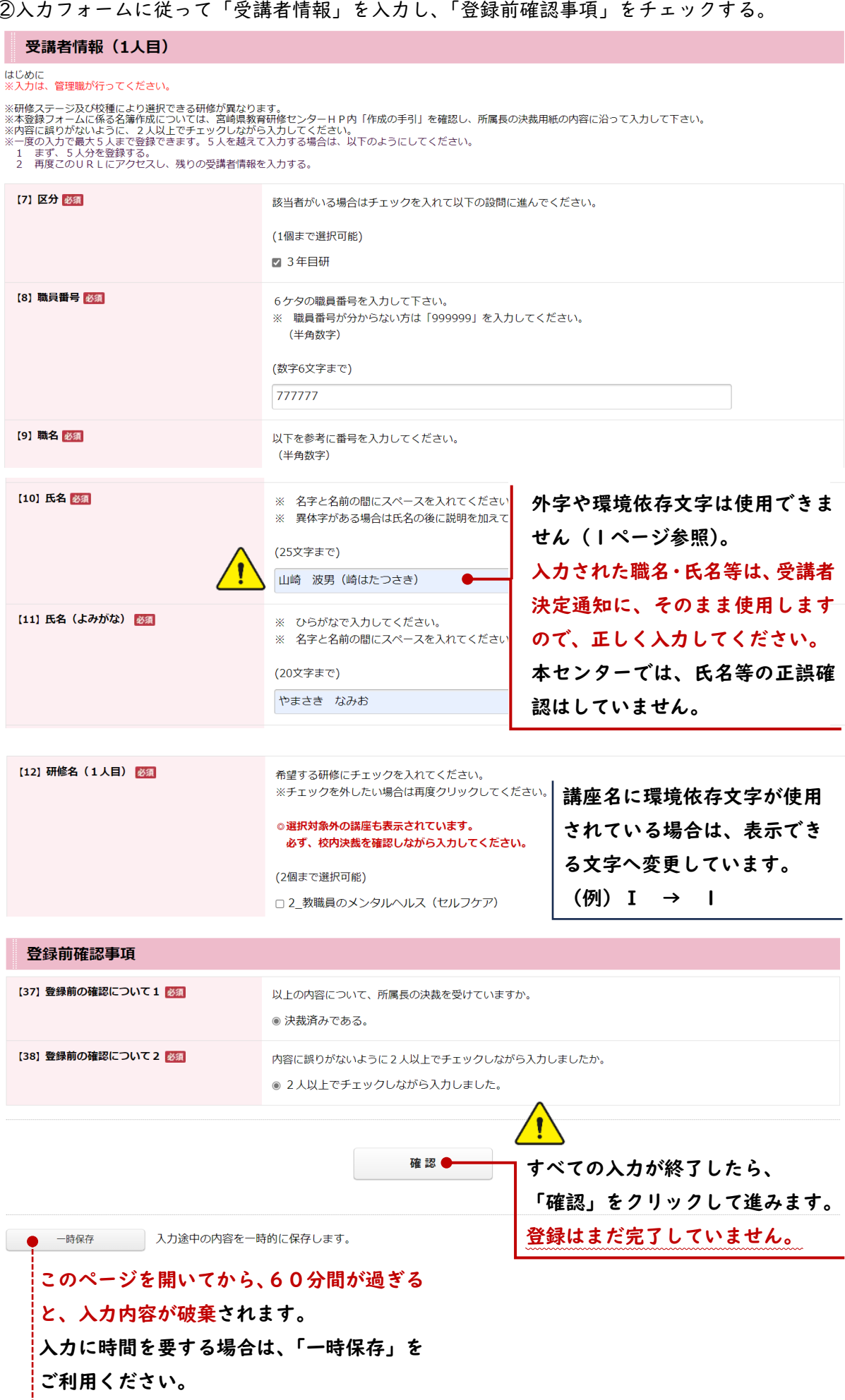

# 1 まだ申請は完了しておりません。入力内容を確認し、よろしければ「送信」ボタンを押してください。

# 1 3年目研選択研修受講希望者名簿

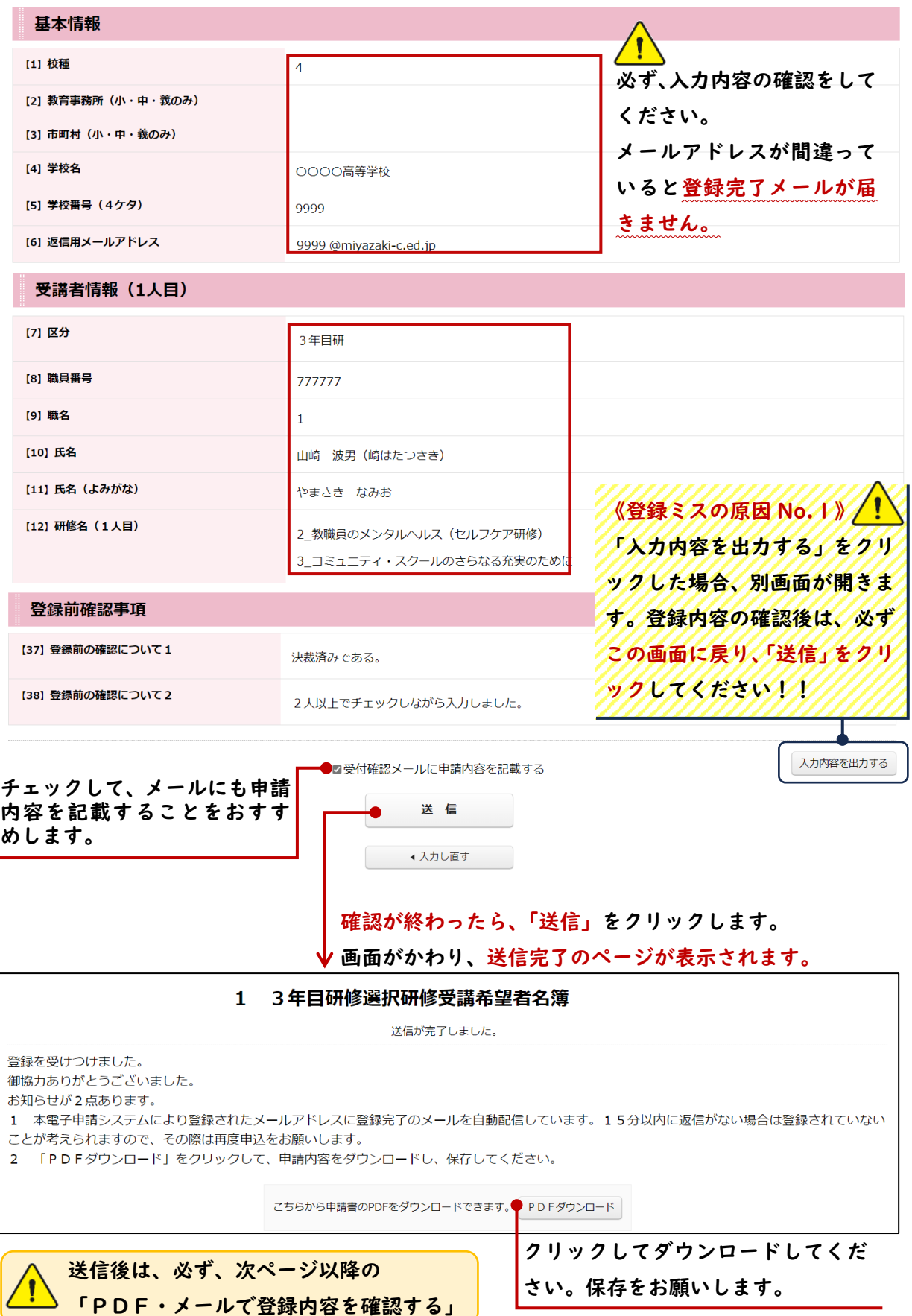

### 【手順3】PDF・メールで登録内容を確認する

次のいずれかの方法で、登録が完了したことをご確認ください。 ①【手順2】でダウンロードしたPDFファイルを確認する。

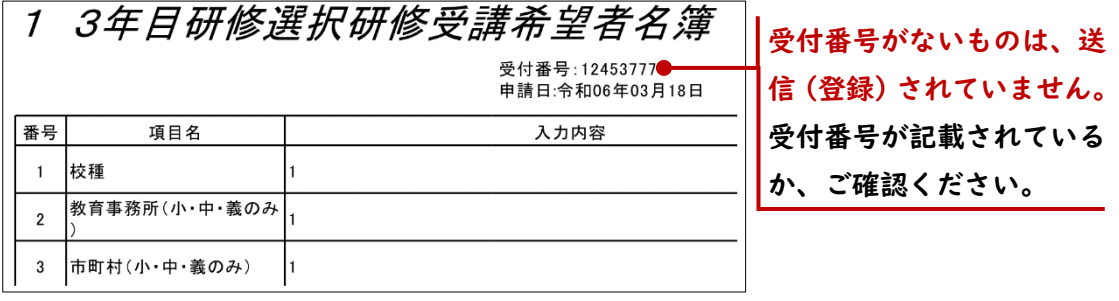

②【手順2】①で入力した返信用アドレス宛に送信された「登録完了メール」を確認する。

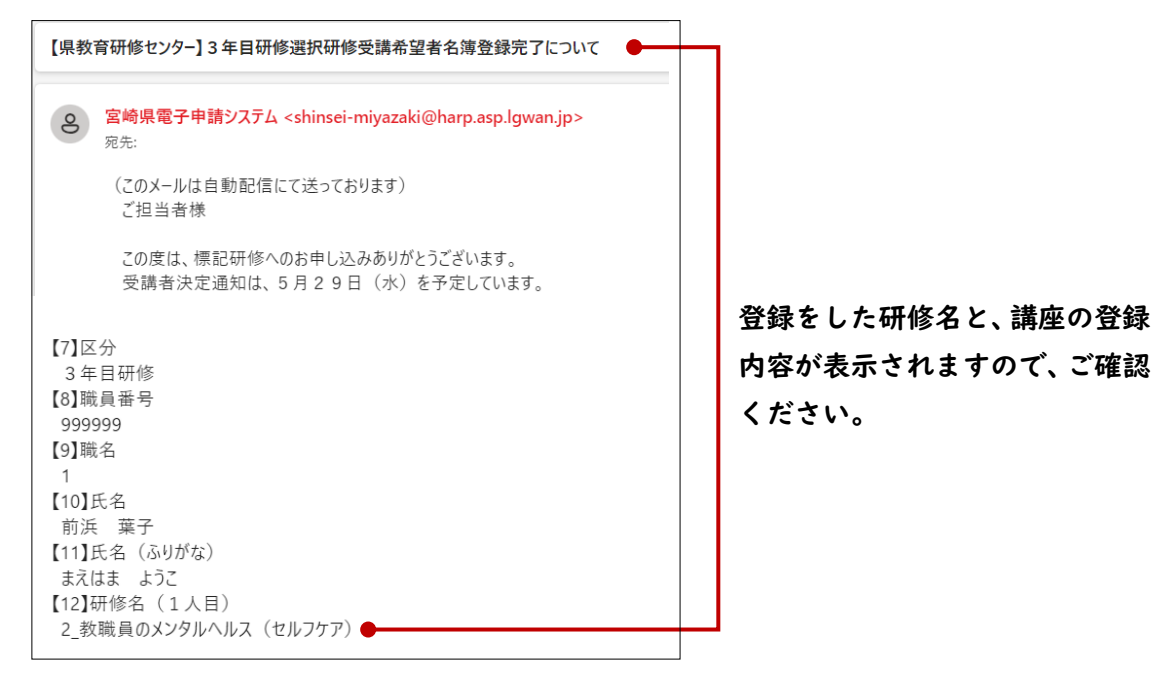

【補足】

### ①同じ申請フォームで5名以上の受講希望者がいる場合

まず、5名分の登録を完了させてください。次に、同じ申請フォームにアクセスして、同様 に6人目以降の登録をしてください。

### ②追加の受講希望者を登録する場合

該当の申請フォームにアクセスし、追加希望者のみを登録してください。 データが重複しますので、すでに登録した希望者については再入力しないでください。

#### ③登録後に登録内容を変更・修正する場合

一度登録した内容は変更することができません。変更・修正をする場合は、8ページの 「10 名簿の修正」からフォームにアクセスして、必要な情報を入力してください。 ※登録情報を変更・修正するために、申請フォームから再登録することはお控えください。 ※変更・修正の依頼期限は、1期・2期それぞれの申込期限と同日です。 □電話での追加・修正依頼はお受けできません。申請フォームをご利用ください。 □選択研修について、申込期限以降の追加は、理由にかかわらずお受けできません。

□令和6年度 選択研修等受講希望者申請フォーム

入力は管理職が行ってください。

希望者がいない場合は回答の必要はありません。

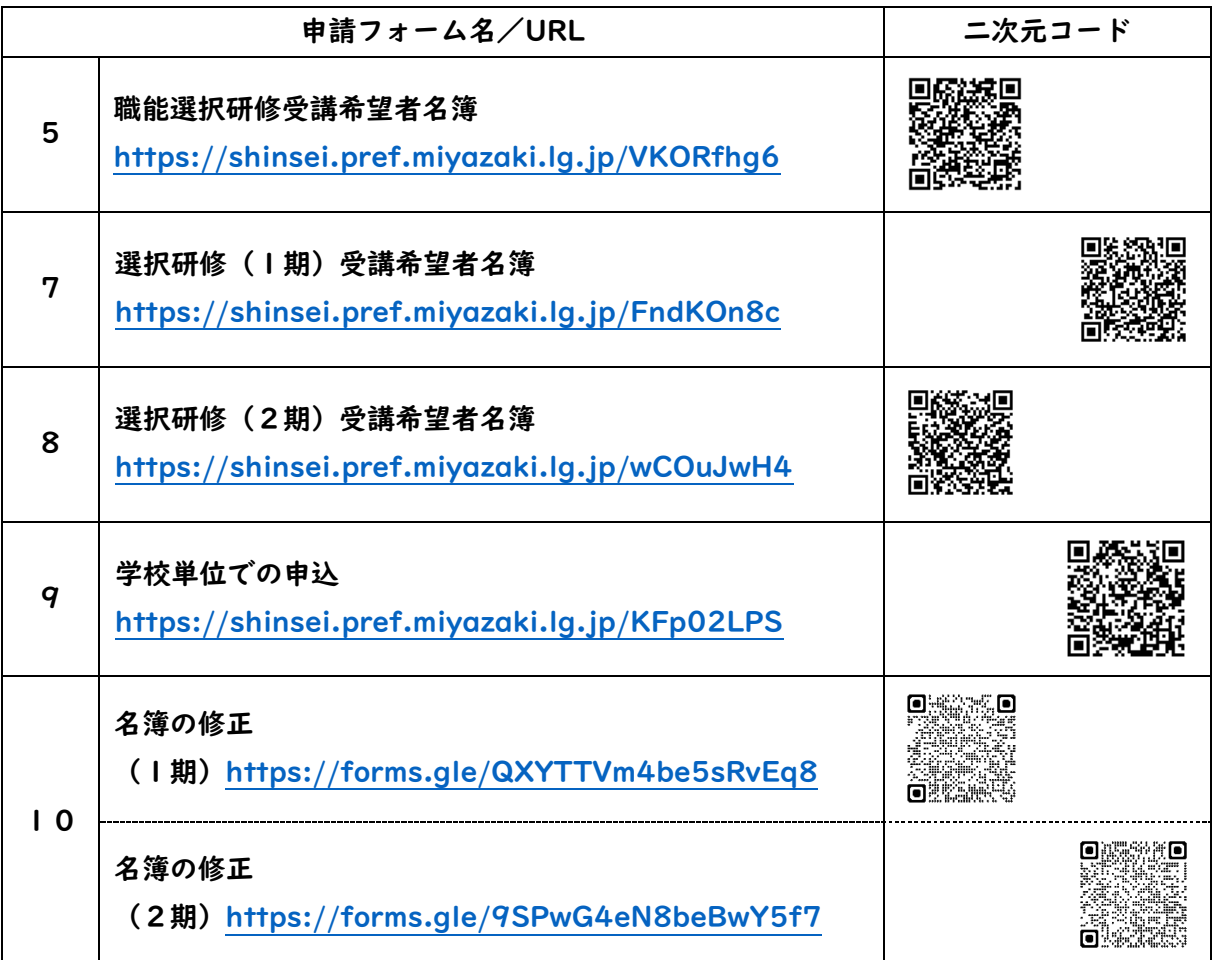